# **Parents guide to :**

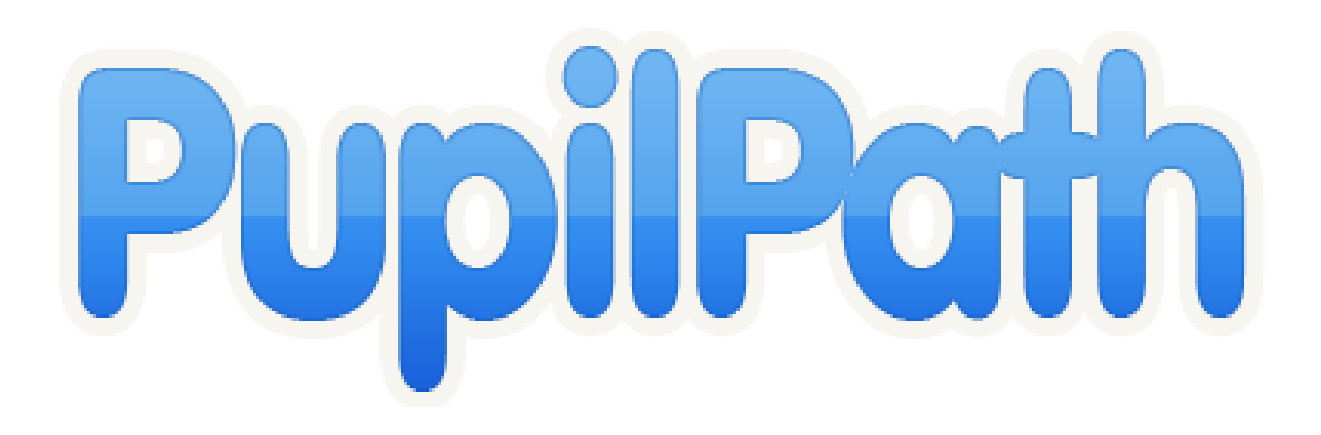

#### **REGISTRATION**

Both parent and student- at **pupilpath.skedula.com**

Click "Parents Register" if you are a parent or Student Register" if you are a student. Then complete the following:

- Your email address (Parents and Students)
- Your prefix (Mr., Ms., Mrs., or Dr.) (Parents only)
- Your first name (Parents only)
- Your last name (Parents only)
- Your child's school (Parents and Students)
- Your child's OSIS (9 digit school ID # which appears below) (Parents and Students)
- Your child's date of birth (Parents and Students)
- The registration code (appears below) (Parents and Students)

#### **SAMPLE:**

**Student Name: YOUR CHILD'S NAME**

**OSIS #: YOUR CHILD'S OSIS**

**Parent Registration Code (for your account): SDFERN**

#### **Student Registration Code (for your child's account): IENALD**

After clicking "Register," you will receive an email with an activation link that will allow you to set your password (KEEP THE PASSWORD IN A SAFE LOCATION). Click on the link and log in.

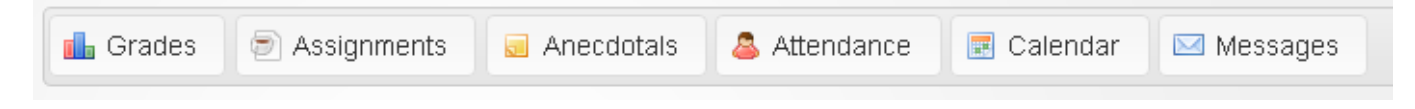

#### **GRADES TAB or GRADES SHORTCUT on HOMEPAGE**

This tab displays your grades, past and present. Choose from Class Performance view

(NEW), Report Card view, Transcript view, or Exam view.

\*\*Keep in mind the average in the last column is ongoing, not necessarily the quarter grade.

Click on specific courses to see the breakdown of the grades.

To change the course, use the dropdown menu on top of the page:

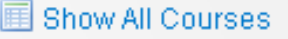

### **ASSIGNMENTS TAB or ASSIGNMENTS SHORTCUT on HOMEPAGE**

This tab displays your child's assignments and grades on those assignments individual classes. Choose from the All Assignments view (to see all), the Upcoming Assignments View (see future due dates) and the Graded Assignments view (to see past graded ). Some teachers post homework assignments daily.

Click on the specific course to see any assignments.

Click on the title of an assignment for details about the assignment.

Again, you would use the dropdown menu to toggle between classes:

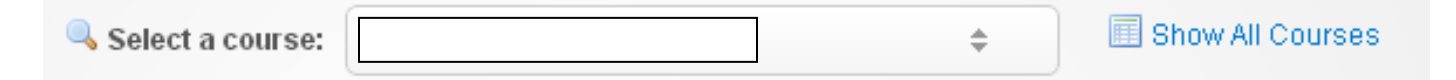

# **ATTENDANCE TAB or ATTENDANCE SHORTCUT on HOMEPAGE**

This tab displays your child's Daily attendance history and Course attendance history.

You have the option of viewing it as daily attendance or course attendance.

Click on the colored bar for any details.

Again, you would use the dropdown menu to toggle between classes:

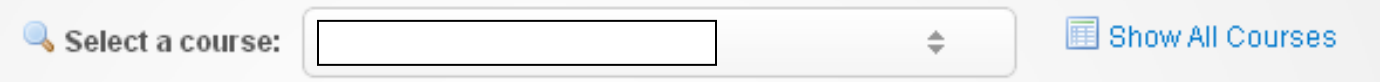

# **MESSAGES TAB\***

This is the tab you would use if you wanted to send an email to one (or all) of your child's teachers. Click the +compose button. You will then begin to enter the teacher's name. A list of teachers should automatically pop up as you type. Select the teacher you want to email. To send the message click send.

\*Emails sent to you from a teacher can be translated into your home language if that language was indicated when the student was first registered for school.

# **CALENDAR TAB**

Shows the assignments for each class in a calendar setup.

# **CLASS SCHEDULE (Under the home tab)**

This tab displays your child's current schedule and teachers. This would be a helpful tool when making any doctor's appointments so that a student does not repeatedly miss the same class. You can toggle each day to see the schedule:

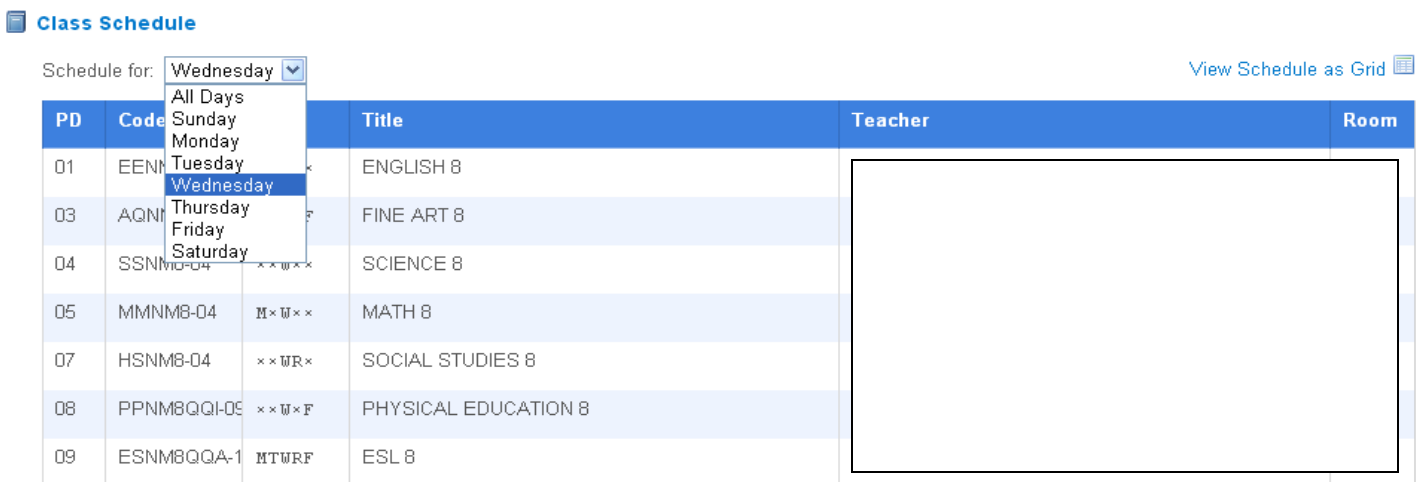

#### **PROGRESS TAB**

Progress Tracker (tracks your progress toward being ready for high school):

Course Marks- is blank until marking period grades are completed

State Tests- shows the scores of the past 3 years of state assessments

Attendance- line graph indicating attendance for the year

Key- shows the acceptable vs not expectation levels

Progress on standards- blank until grades are completed